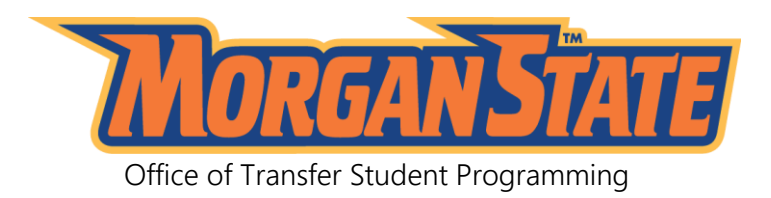

# **HOW TO REGISTER FOR CLASSES ON WEBSIS**

## **STEP 1**

- Go to [www.morgan.edu](http://www.morgan.edu/)
- Go to **QuickLinks** (at the top of the page) and click on *WEBSIS*. This will take you to the Morgan State University-Single Sign-On Page.

#### **STEP 2**

- Enter your Morgan User Credentials and click **Login** button
- **E** Select **[Self-Service Banner \(WebSIS\)](https://lbssomgr.morgan.edu/ssomanager/c/SSB)**

## **STEP 3**

**EXECLICK Student** tab. The Student tab allows access to Registration, Student Records, Financial Aid, DegreeWorks, Pay Now.

#### **STEP 4**

- Click *Registration* link and the Registration Menu will appear.
- Click *Look Up Classes* link. Select **Term** and click the **Submit** button.
- Scroll to select the **Subject**, once selected, click **Course Search** button
- **View available sections for the respective course(s).**
- Click box for available course(s).
- Select **Register** button. NOTE: Once you select the **Register** button, you will be registered for the course.

*If there are any problems with your choice(s), the system will give you an error message for you to make corrections.*

## \*\*\*\*If you know the Course Reference Number (CRN), you may go directly to Add or Drop **Classes page and input the CRN(s) in the boxes below\*\*\*\***

#### **STEP 7**

 To View and Print your schedule click *Student* tab and *Student Detail Schedule*.

**STEP 8**

**To View your Bill** 

Click *Student* tab and **Student Records** and select *Account Summary*. When you are finish you may click *Exit* at the top of the page to exit the system.

## **If YOU HAVE ANY ISSUES WITH REGISTRATION, PLEASE CONTACT OFFICE OF THE REGISTRAR at 443-885-3300.**